## **Installing SPSS Statistics with a license code**

611 Matt Rector September 7, 2017 <u>Installation Documentation</u>, <u>Software & Hardware</u>

This guide is for the installation of SPSS stattistics for student who have a license code provided to them by their department or have purchased a license from the Clemson Computer Store.

The SPSS Statistics media is available on download.clemson.edu

Download and launch the SPSS Installation file

## 1. Click Next

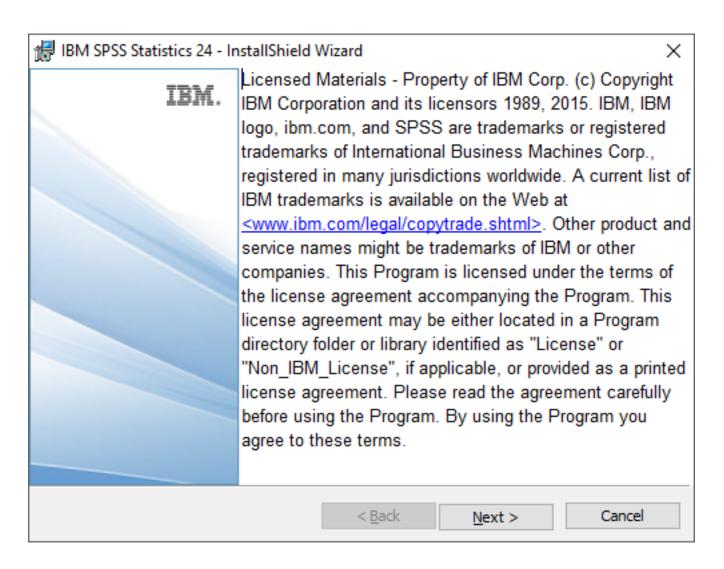

2. Accept and click Next

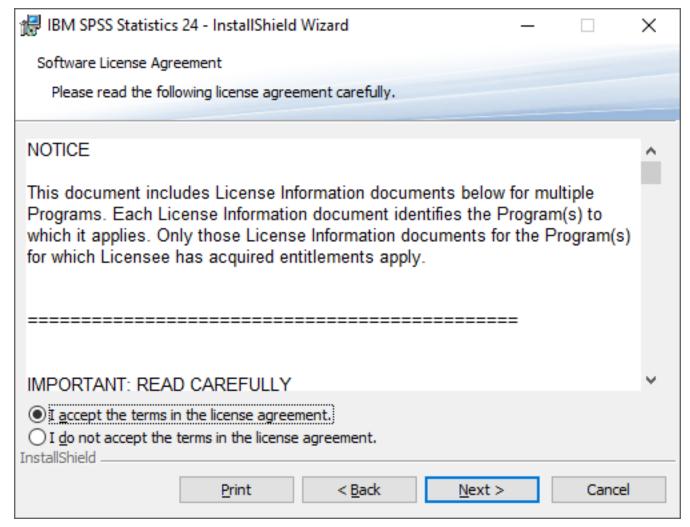

3. Click Next

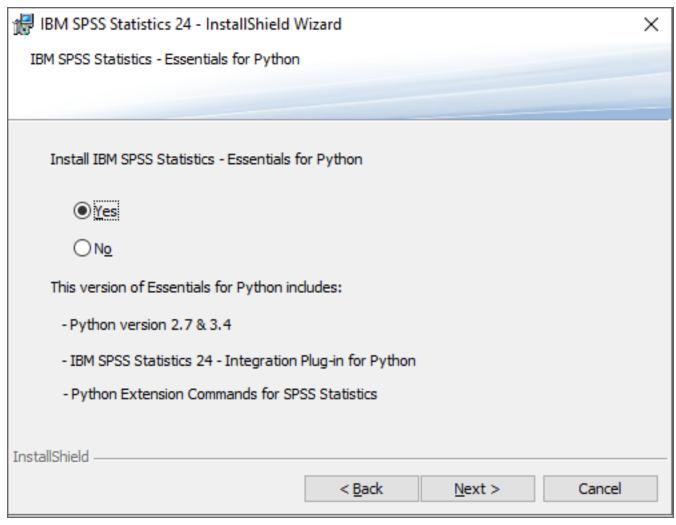

4. Accept and click Next

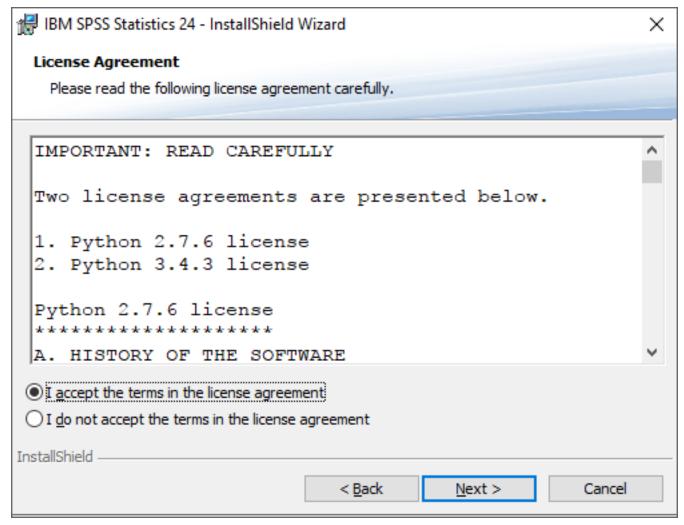

5. Accept and click Next

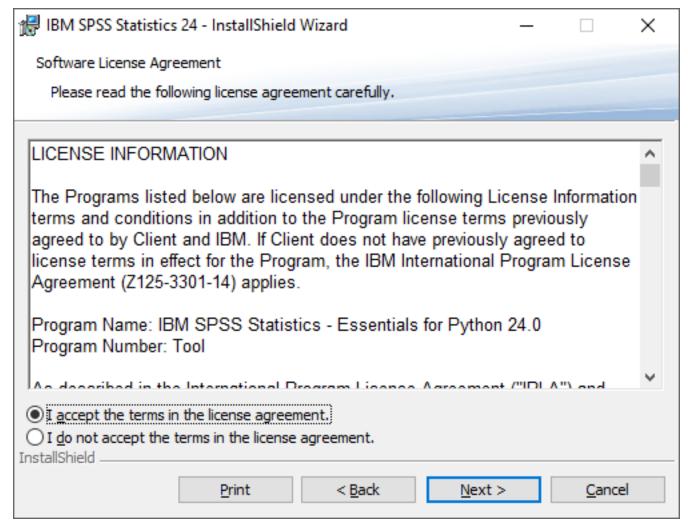

6. Click Next

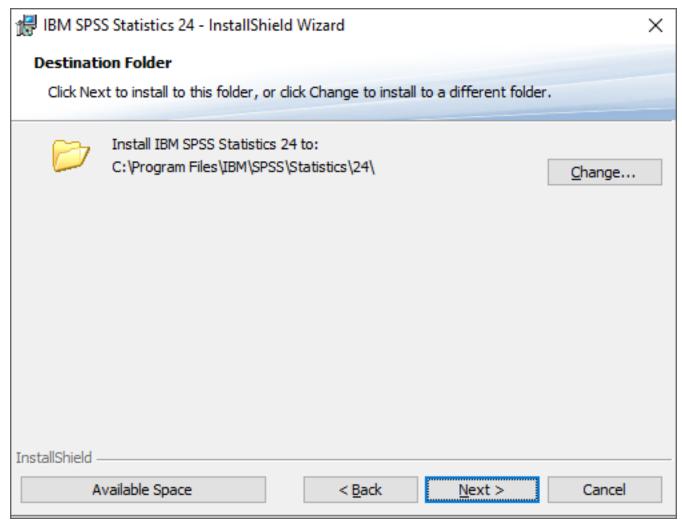

7. Click Install

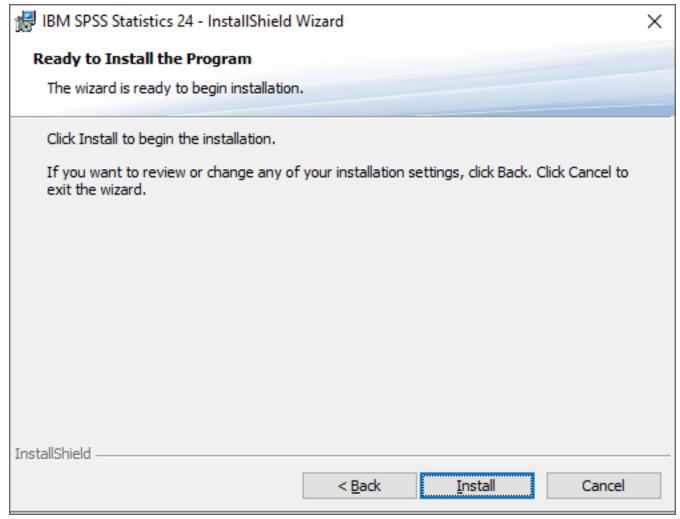

8. Click Finish

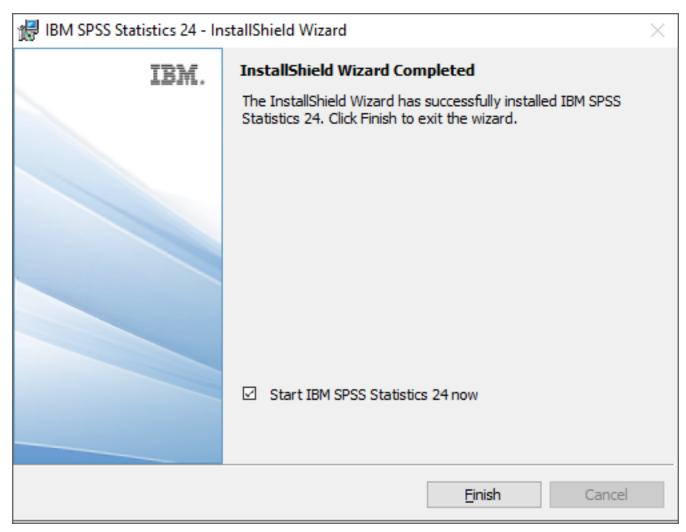

9. Click License Product

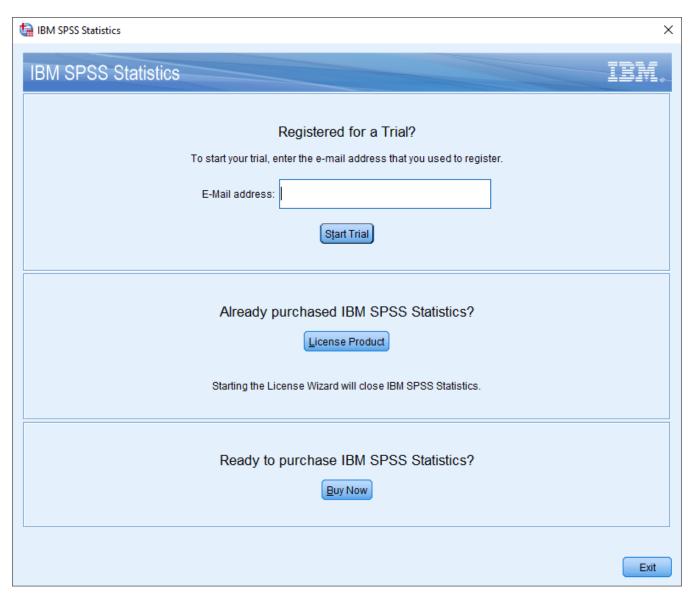

10. Click Next

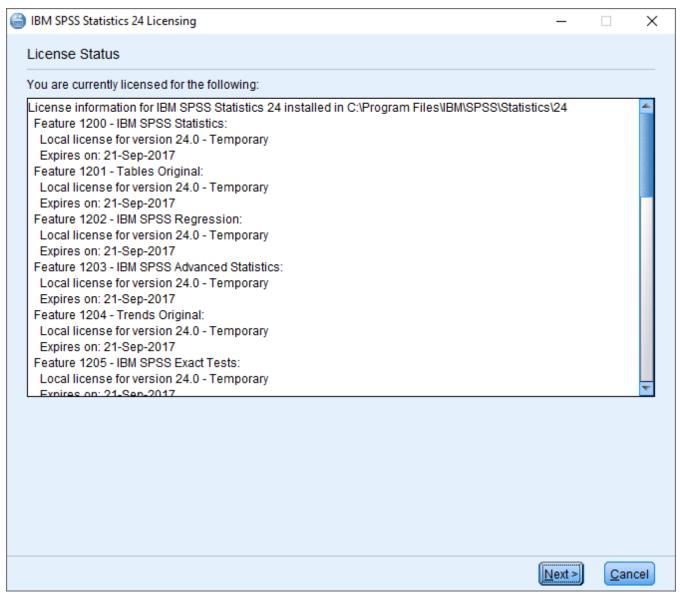

11. Select Authorized User License and click Next

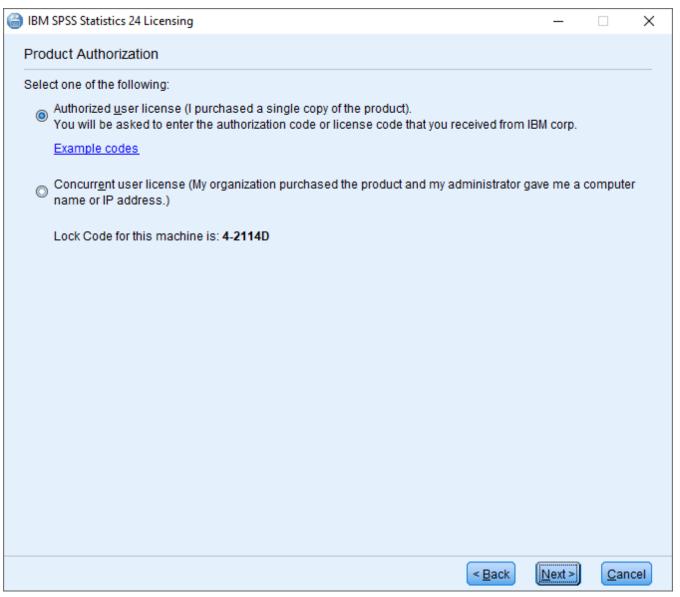

12. Enter the license code and click next

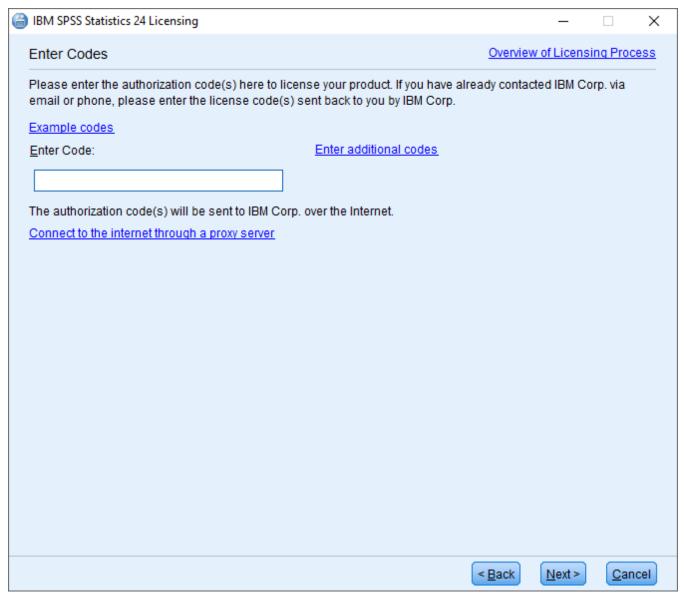

13. Click Next

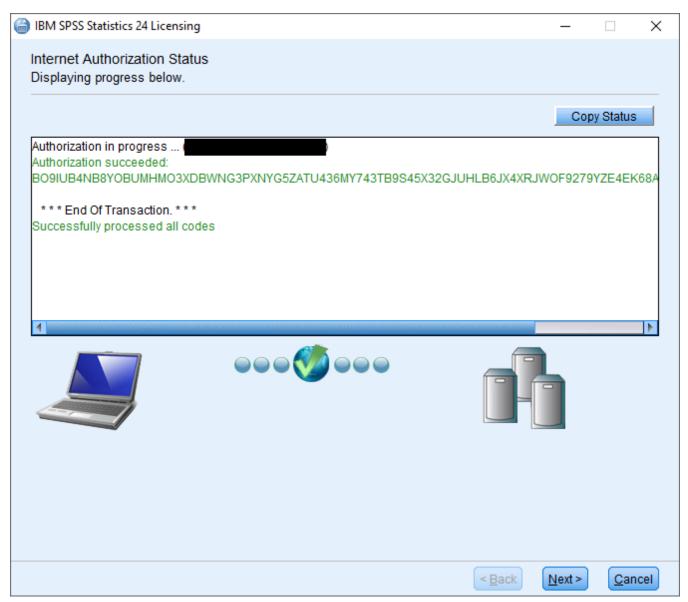

14. Click Finish

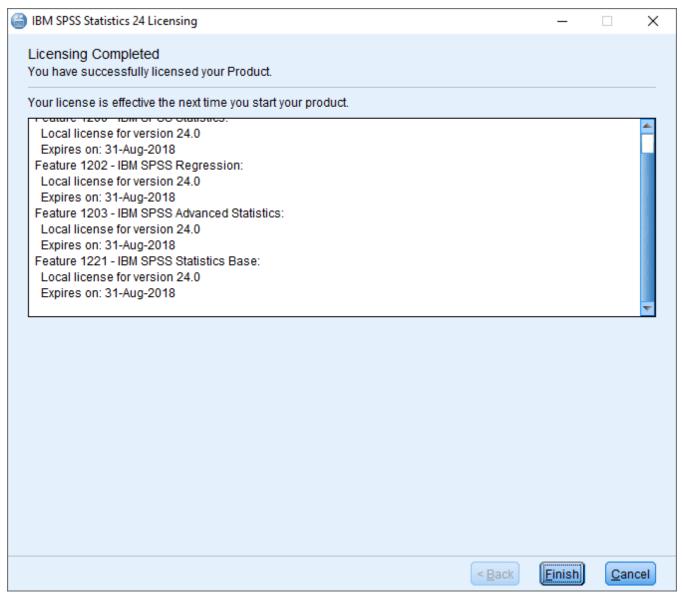

Your SPSS Statistics software is now ready to use,

For additional assistance contact the CCIT Help Desk at 864-656-3494, or email ithelp@clemson.edu

Online URL: <a href="https://hdkb.clemson.edu/phpkb/article.php?id=611">https://hdkb.clemson.edu/phpkb/article.php?id=611</a>